# **ODOTcadd Standards Sync Tool**

## **Description:**

The ODOTcadd Standards Sync Tool is a standalone resizeable C# Windows Presentation Form application that is used to not only download the ODOTcadd Standards but to also get updates to the standards at any given time.

The main purpose of this documentation is to explain how to use the ODOTcadd Standards Sync Tool.

## **Software Requirements:**

This application was developed using .NET Framework 4.5 in 64bit Windows 10.

# **Loading the Application:**

The application can be downloaded from the following location. This application does not require any installation but does require several dlls. For this reason, the download is a zipped file. Unzip to a folder of your choice and launch the application by double clicking on the ODOTcadd\_StandardsInstaller.exe file.

[ftp://ftp.dot.state.oh.us/pub/CADD/CADDSync/ODOTcadd/ODOTcadd\\_StandardsInstaller\\_1\\_0\\_0\\_1.zip](ftp://ftp.dot.state.oh.us/pub/CADD/CADDSync/ODOTcadd/ODOTcadd_StandardsInstaller_1_0_0_1.zip)

Note that the exe file must stay in the same directory as all the other files found within the zip file. Create a shortcut to the exe file and move/copy that to desired directory instead of moving/coping the exe file directly.

## **Application Operation:**

When the application is loaded for the first time it will look like this.

The first time the application is loaded no values/settings are defaulted. After the initial use (setup) of the application the previous values/settings will be saved and used as the defaults.

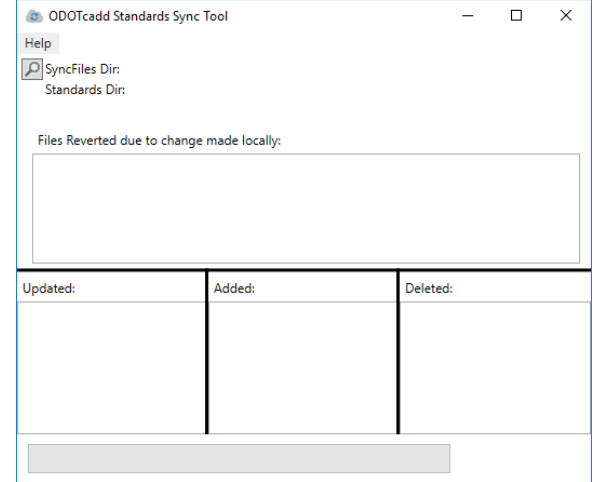

## **Help Menu:**

The help menu is comprised is three items;

#### PDF Doc

Selecting this item will open this document.

#### How to Video

Selecting this item will open your browser to the following youtube video which explains how to use the application.

<https://www.youtube.com/watch?v=2UEqgXaYl8U&index=3&list=PLdyShNRgZlb5d4vwf0oX0mOzJq8zR4gKJ&t=14s>

#### About

Selecting this item will open another dialog, pictured to the right. This dialog displays the following information.

- o Application Name
- o Application version
- o Copyright
- o Company
- o Description

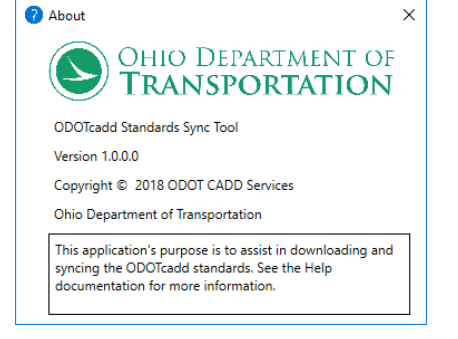

## <span id="page-1-0"></span>**SyncFiles Dir/Standards Dir:**

On the first use of this application, the application does not know where to look for Sync files.

Sync files are created by the application to store information about previous syncs. Selecting the  $\Box$ button will launch a Folder select dialog to select a location to store/read these sync files. A common location to use for this is to create a SyncFiles folder inside the ODOTcadd folder, which would be at the same directory of the Standards folder. Doing that will make it easier to know that the sync files go with this location of the ODOTcadd standards.

After the sync files directory has been set the location will be listed in the dialog. The Application will then search the SyncFiles Directory to find the specified ODOTcadd Standards Directory (this is one of the settings that are contained within the SyncFiles directory). If the ODOTcadd Standards Directory is not found (indicating a first time use of the application) then the below imaged dialog will open to set the location of the ODOTcadd Standards folder.

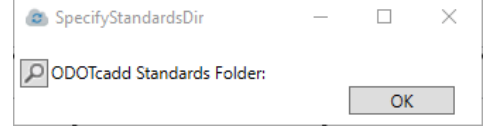

Use the  $\mathbb{P}$  to open a folder select dialog to choose the location of the ODOTcadd Standards. This is typically inside a ODOTcadd folder (i.e. I:\ODOTcadd\Standards\). After the location is selected, hit the OK button to accept the selection and the above imaged dialog will be closed and the selected directory will be listed in the main dialog. Please note that this Standards folder should be empty in the initial use of this application because the application will download the Standards, this is detailed in the [Initial Download Button](#page-2-0) section of this documentation.

Note that after setting these values initially they will be stored for the CURRENT USER and used the next time the application is opened by that user.

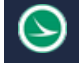

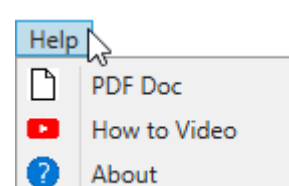

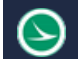

After these values have been set some buttons will appear on the main dialog.

## <span id="page-2-0"></span>**Initial Download Button:**

This button will only show if an initial download has not been performed yet. When this button is selected the application will download the current start of the standards to the [Standards Dir.](#page-1-0)

## **Open Log Button:**

Everything this application does is logged. Selecting this button will open the log file.

#### <span id="page-2-6"></span>**Preview Button:**

This button can be used to see all the changes but not actually apply/change any of the files. See Sync [Process](#page-2-1) section for details on how the changed are found and made.

### <span id="page-2-7"></span>**Sync Button:**

This button will synchronize the standards with the latest version of the standards. After the sync is completed th[e Files Reverted due to change made locally,](#page-2-2) [Updated,](#page-2-3) [Added,](#page-2-4) and [Deleted](#page-2-5) sections will be filled out the files that have changed. [Sync Process](#page-2-1) section for details on how the changes are found.

### <span id="page-2-2"></span>**Files Reverted due to change made locally:**

This section gets filled out when the **Preview Button or [Sync Button](#page-2-7)** are selected. Any files inside the [Standards Dir](#page-1-0) should not be modified or deleted. For this reason this application will find any files that were modified/added/deleted and revert the files back in order to stay in sync with the latest set of standards. Any found changed will be listed in this section. The files will be listed indicating if the file was added, deleted, or modified locally. For example if a file was found to be deleted locally then that file would be listed in this section as deleted-FileName. This can be a little confusing as the application will actually re-download that file that was deleted locally.

### <span id="page-2-3"></span>**Updated:**

This section gets filled out when the **Preview Button** or **Sync Button** are selected. This section gets filed out with any files that have been updated by OhioDOT since that last time the sync was performed.

### <span id="page-2-4"></span>**Added:**

This section gets filled out when the **Preview Button** or **Sync Button** are selected. This section gets filed out with any files/folders that have been added by OhioDOT since that last time the sync was performed.

## <span id="page-2-5"></span>**Deleted:**

This section gets filled out when the [Preview Button](#page-2-6) or [Sync Button](#page-2-7) are selected. This section gets filed out with any files/folders that have been deleted by OhioDOT since that last time the sync was performed.

## <span id="page-2-1"></span>**Sync Process:**

The sync is performed in the follow procedure.

- o Compare current state of the local standards to the state of the local standards after the last sync. This will obtain all changes made to the standards locally that should not have happened and populate th[e Files Reverted due to change made locally](#page-2-2) section.
	- o If a file was deleted it will attempt to download the file again. Note that this could fail if OhioDOT deleted this file since the last time a sync was performed since that file will no

longer exist to download. Results of if the file was re-downloaded or failed to download are added to the log file.

- $\circ$  If a folder was deleted it will be created again. Results on if the folder was created successfully will be added to the log file.
- o If a file was modified it will attempt to download the file again. Note that this could fail if OhioDOT deleted this file since the last time a sync was performed since that file will no longer exist to download. Results of if the file was re-downloaded or failed to download are added to the log file.
- $\circ$  If a file or folder was added it will be deleted. Results on if the folder/file was deleted successfully will be added to the log file.
- Next the current state of the OhioDOT standards (located on an FTP site) is compared to the state of the FTP at the time of the last sync. This will obtain all changes made to the standards by OhioDOT since the last time a sync was performed.
	- $\circ$  If a file was updated then it will be added to the [Updated](#page-2-3) section and an attempt to download the file and replace the old file will be made. Results on if the file downloaded or failed to download are added to the log file.
	- $\circ$  If a folder was added then it will be added to th[e Added](#page-2-4) section and then the folder will be created. Results on if the folder was created successfully will be added to the log file.
	- $\circ$  If a file was added then it will be added to the [Added](#page-2-4) section and then an attempt to download the file will be made. Results on if the file downloaded or failed to download are added to the log file.
	- $\circ$  If a file was deleted then it will be added to th[e Deleted](#page-2-5) section and then the file will be deleted. Results on if the file was deleted successfully will be added to the log file.
	- $\circ$  If a folder was deleted then it will be added to the **Deleted** section and then the file will be deleted. Results on if the folder was deleted successfully will be added to the log file.

# **Updates:**

Version 1.0.0.0: Initial build

# **Contacts**

For any questions, suggestions, or problems with this document please contact the ODOT Office of CADD and Mapping Services by use of the following form on the ODOT website:

[https://odot.formstack.com/forms/cadd\\_servicerequest](https://odot.formstack.com/forms/cadd_servicerequest)